## WAP125およびWAP581でのクライアントQoS IPv4クラスマップの設定

### 目的 Ī

QoS機能には、ネットワークトラフィックを分類および管理できるDiffServ(DiffServ)サポートが 含まれています。DiffServの設定は、クラスマップの設定から始まります。クラスマップは、ポリ シングが必要なトラフィックを識別します。ポリシーマップのコンポーネントとして機能します 。クラスマップには、トラフィックを転送またはドロップするために一致させる必要がある条件 が含まれます。ポリシーマップには、1つのクラスマップを一致させることのできる多数のクラス マップが存在するか、ポリシーマップで指定されたアクションに対してすべてのクラスマップを 一致させる必要があります。アクセスポイントのQoS設定を完了するために、クラスマップとポ リシーマップを作成します。

この記事では、WAP125またはWAP581アクセスポイントでクライアントQoS IPv4クラスマップ を設定する方法について説明します。

## 該当するデバイス Ī

- WAP125
- WAP581

### [Software Version] İ

- $\bullet$  1.0.0.5 WAP125
- $\cdot$  1.0.0.4 WAP581

## IPv4クラスマップの設定

ステップ1:Webベースのユーティリティにログインし、[Access Control] > [Client QoS]を選択し ます。

注:この記事の画像はWAP125から取得したものです。オプションはデバイスのモデルによって 異なります。

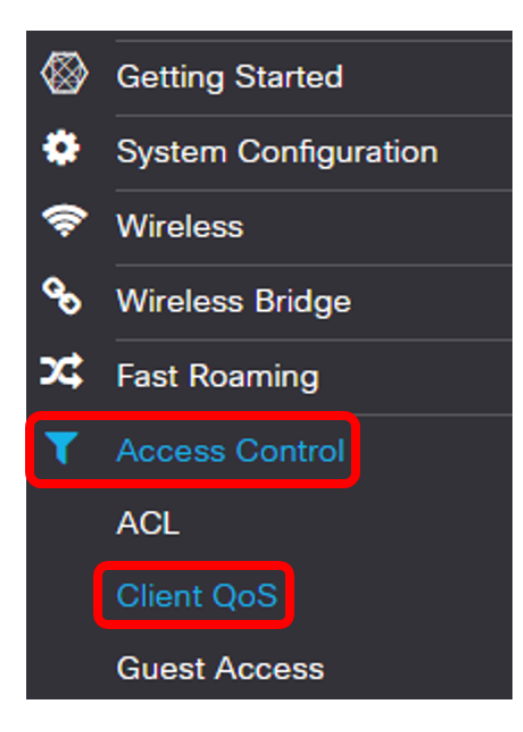

ステップ2:[Traffic Classes]タブをクリックします。

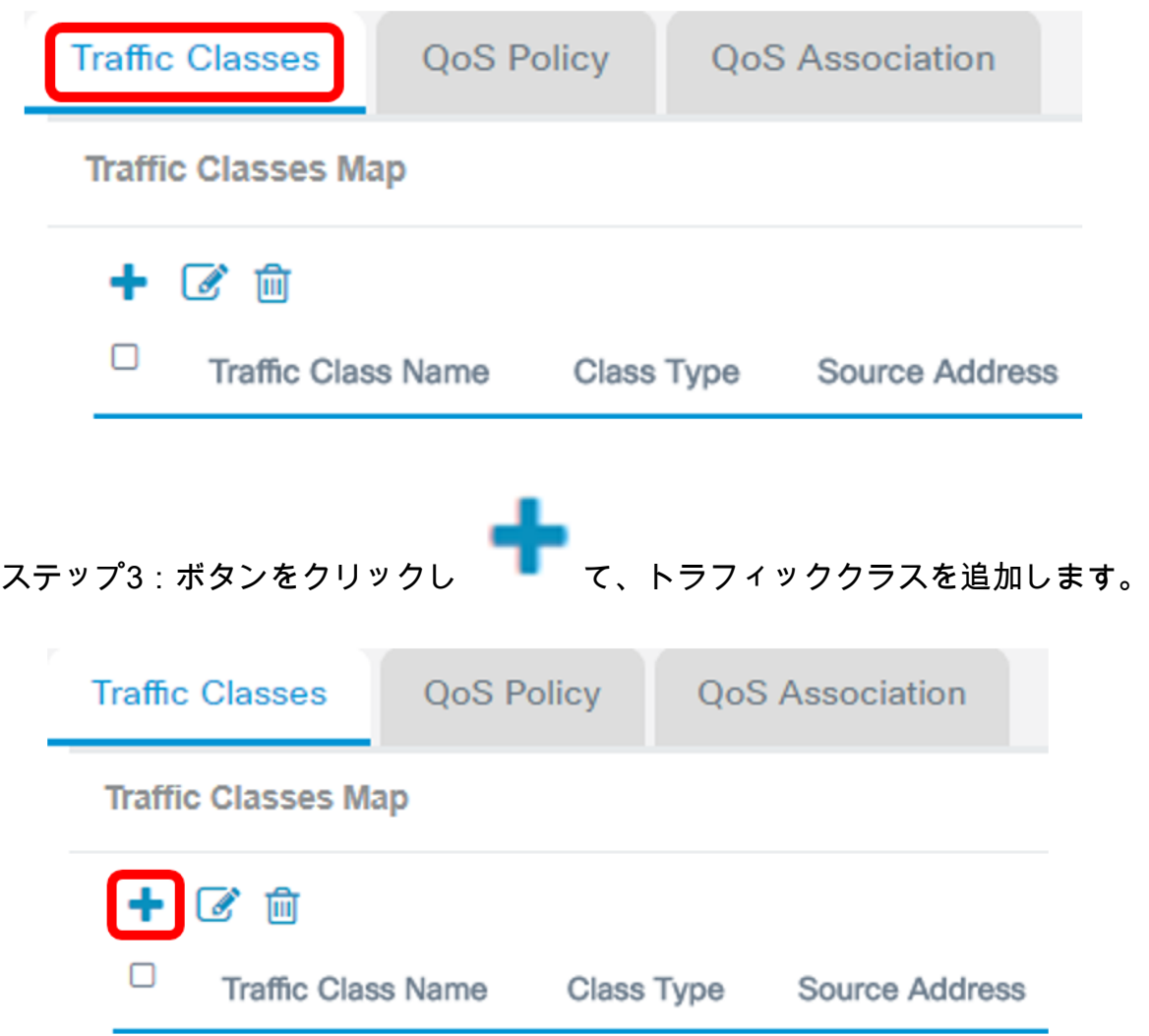

注:最大50のクラスマップを追加できます。

ステップ4:[Traffic Class Name]フィールドにクラスマップの名前を入力します。名前には、文字

、数字、特殊文字を31文字まで組み合わせて使用できます。スペースは使用できません。

**Traffic Classes Map** 

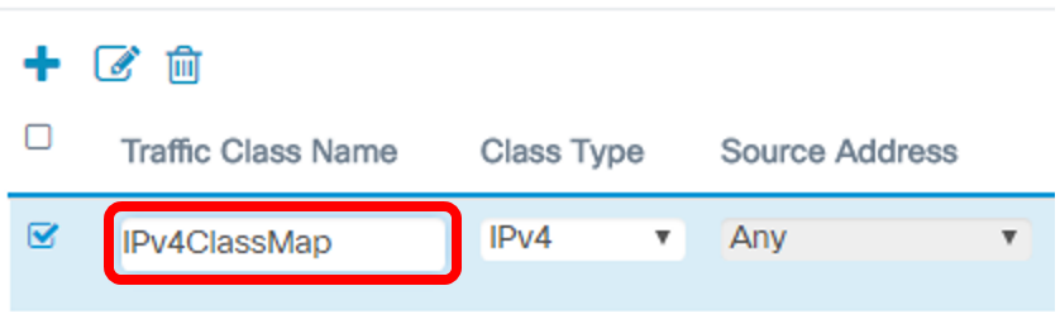

注:この例では、IPv4ClassMapが入力されています。

ステップ5:[Class Type]ドロップダウンリストから[IPv4]を選択します。

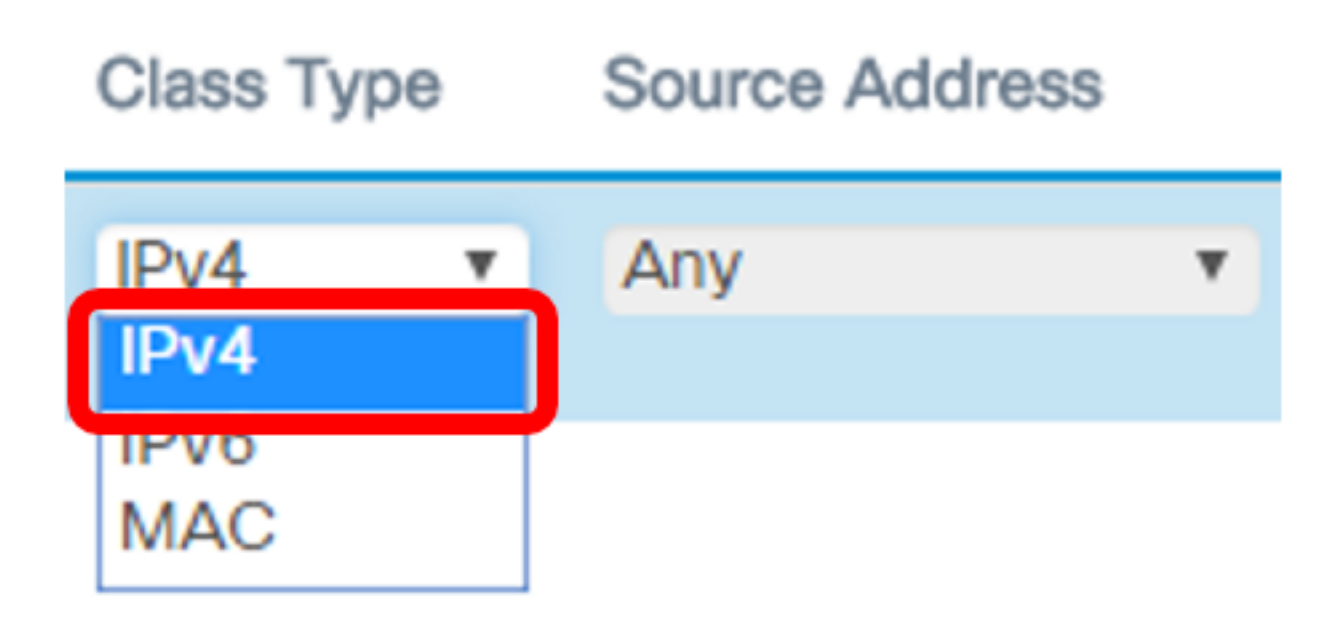

注:IPv6クラスマップの設定方法を知りたい場合は、ここをクリックし[てください。](https://sbkb.cisco.com/CiscoSB/ukp.aspx?login=1&pid=2&app=search&vw=1&articleid=5685)MACクラス マップの設定については、ここをクリ[ックします](https://sbkb.cisco.com/CiscoSB/ukp.aspx?login=1&pid=2&app=search&vw=1&articleid=5702)。

ステップ6:[More... をクリックして、クエリーを実行します。

# **Details Of Services**

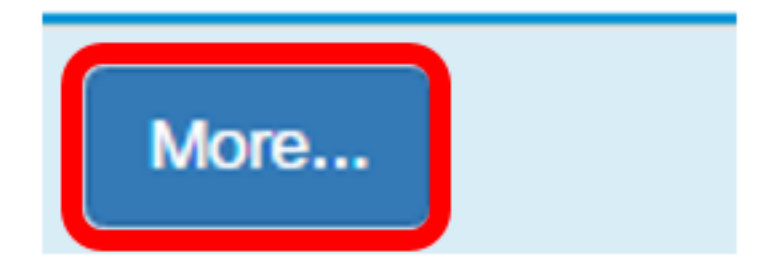

ステップ7:キーワードで照合するプロトコルを選択するか、プロトコルIDを入力します。次のオ プションがあります。

- All Traffic:このオプションは、任意のプロトコルからのすべてのトラフィックを許可します 。このオプションを選択すると、すべてのフィールドが使用できなくなります。手順 12 に進 んでください。
- [リストから選択(Select From List)]:このオプションでは、IP、ICMP、IGMP、TCP、または UDPを選択できます。このオプションを選択した場合は、ステップ8に[進みます。](#page-3-0)
- [カスタム(Custom)]:このオプションでは、プロトコルIDを入力できます。プロトコルIDは、 インターネット割り当て番号局(IANA)によって割り当てられる標準です。 これを選択した場 合は、ステップ9に[進んでください](#page-4-0)。

## Services

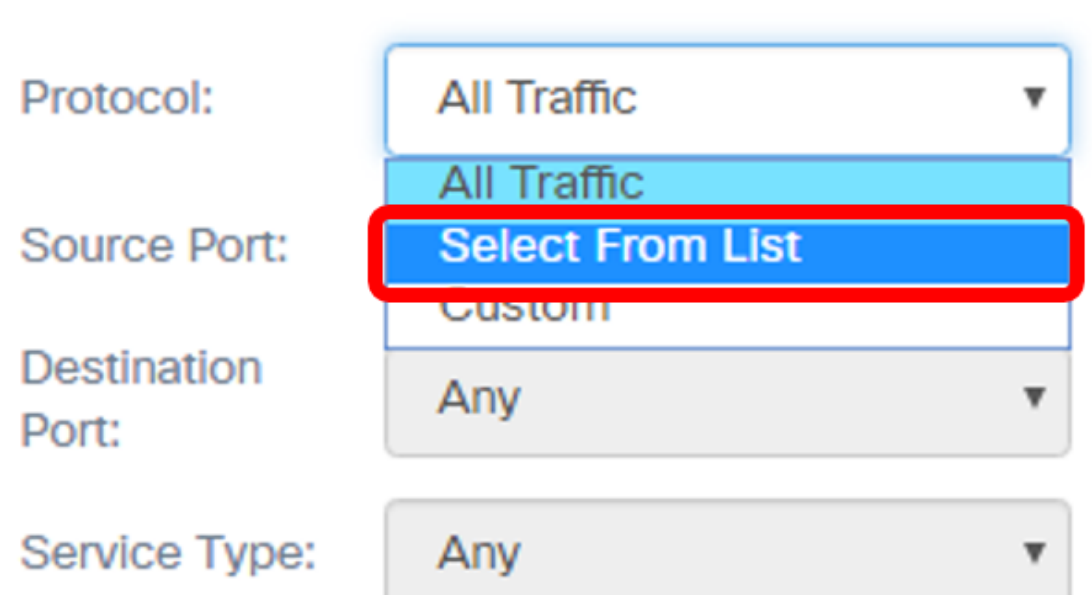

注:この例では、[Select From List]が選択されています。

<span id="page-3-0"></span>ステップ8: (オプション)照合する必要があるプロトコルを定義します。

- [IP]:このオプションでは、一致する必要があるIPアドレスを入力できます。
- ICMP:このオプションは、インターネット制御メッセージプロトコル(ICMP)パケットをフィ ルタリングします。
- IGMP:このオプションは、Internet Group Management Protocol(IGMP)パケットをフィルタ リングします。
- TCP:このオプションは、Transmission Control Protocol(TCP;伝送制御プロトコル)パケ ットをフィルタリングします。
- UDP:このオプションは、ユーザデータグラムプロトコル(UDP)パケットをフィルタします  $\circ$

Services

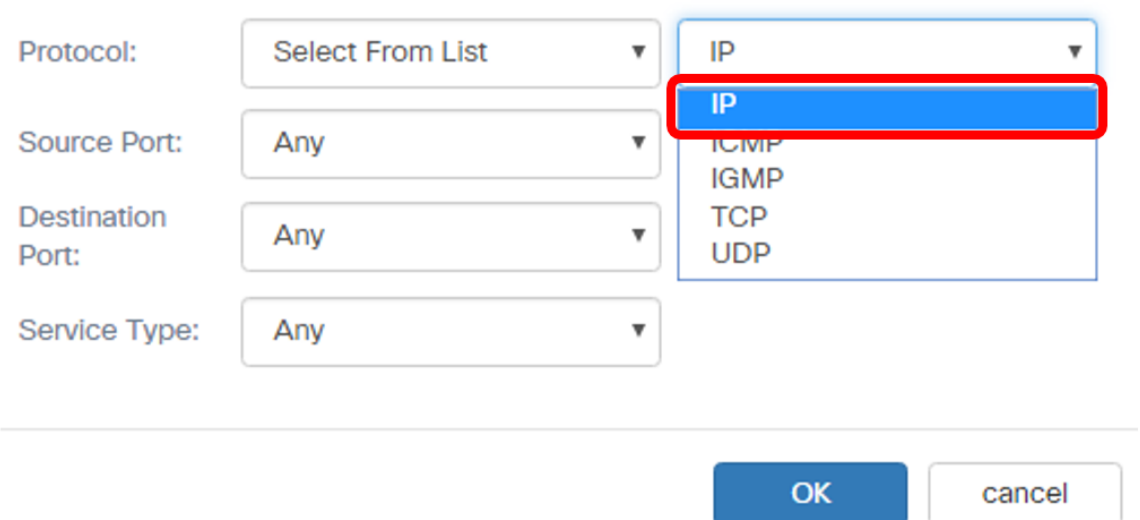

#### 注:この例では、IPが選択されています。

#### <span id="page-4-0"></span>ステップ9:[Protocol]フィールドにカスタムプロトコル番号を入力します。

Services

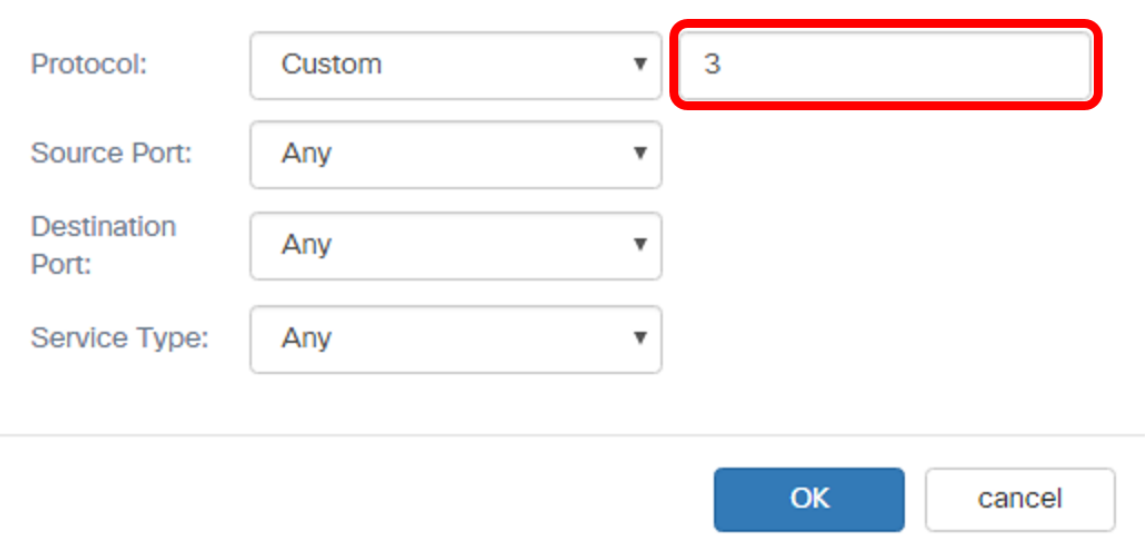

#### 注:この例では、3を入力します。

ステップ10:ドロップダウンリストから送信元ポートを選択します。次のオプションがあります 。

- Any:このオプションでは、任意の送信元ポートが一致していると見なされます。このオプ ションを選択した場合は、ステップ[13に進みます](#page-7-0)。
- [リストから選択(Select From List)]:このオプションを使用すると、ソースポートに関連付け られたキーワードを照合し、対応するポート番号に変換できます。これらのキーワードは、 File Transfer Protocol(FTP)、File Transfer Protocol Data(FTPDATA)、http、smtp、snmp、 telnet、tftp、およびwwwです。
- [Custom]:このオプションを使用すると、データグラムヘッダーでIANAポート番号に一致す る送信元ポート番号を指定できます。0 ~ 65535の範囲で指定できます。

Services

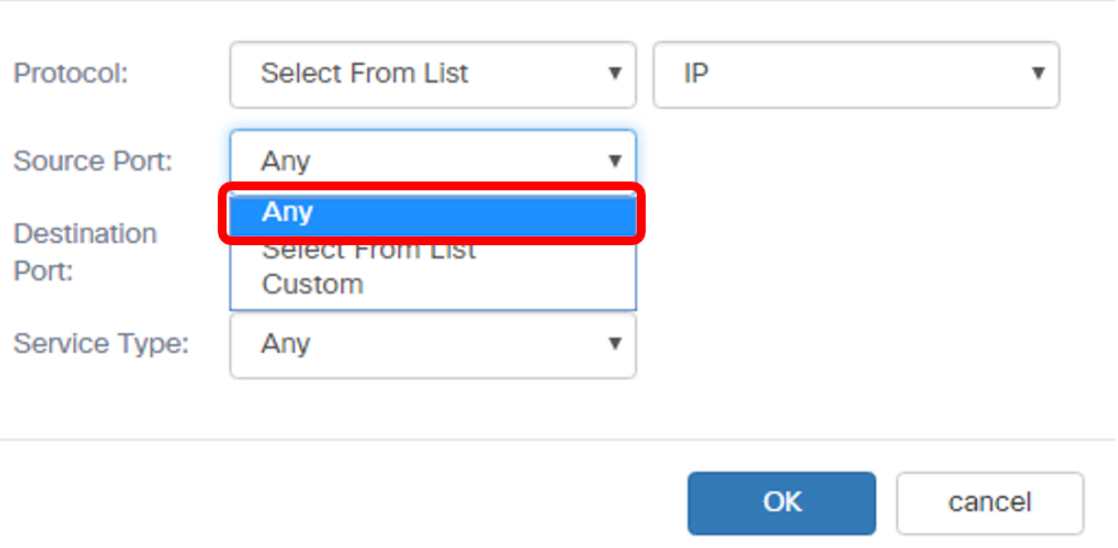

注:この例では、[Any]が選択されています。

ステップ11:[Destination Port]ドロップダウンリストから宛先ポートを選択します。次のオプショ ンがあります。

- Any:このオプションでは、宛先ポートが一致していると見なされます。このオプションを 選択した場合は、ステップ[13に進みます](#page-7-0)。
- [リストから選択(Select From List)]:このオプションを使用すると、ソースポートに関連付け られたキーワードを照合し、対応するポート番号に変換できます。これらのキーワードは、 ftp、ftpdata、http、smtp、snmp、telnet、tftp、wwwです。
- [Custom]:このオプションを使用すると、データグラムヘッダーでIANAポート番号に一致す る宛先ポート番号を指定できます。0 ~ 65535の範囲で指定できます。
- 注:この例では、宛先ポートとしてFTPが選択されています。

#### **Services**

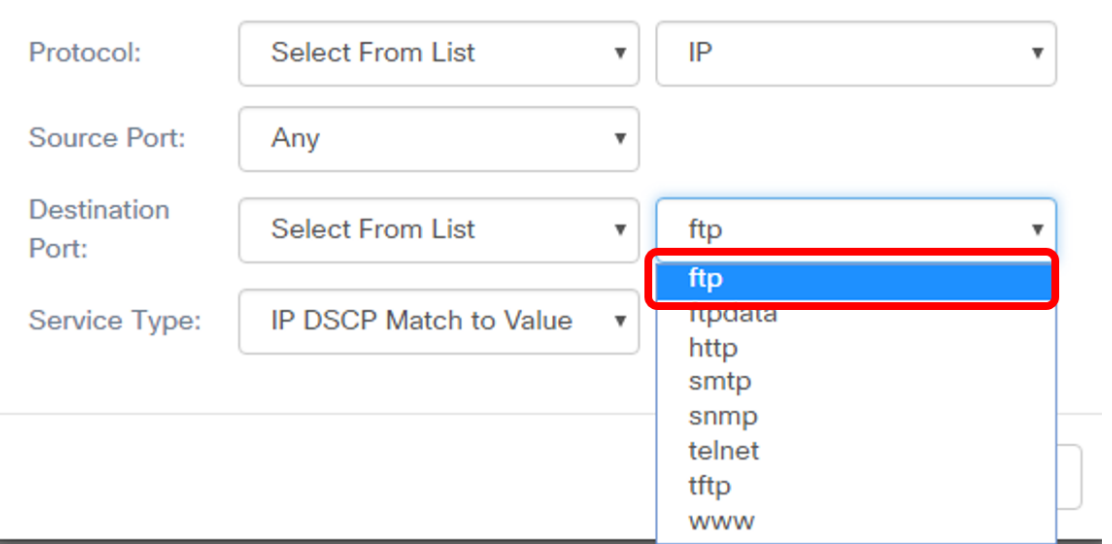

<u>ステップ12</u>:ドロップダウンリストから[Service Type]を選択します。次のオプションがあります 。

- [任意(Any)]:このオプションは、あらゆるタイプのサービスを一致として扱います。
- [IP DSCP Select from List]:このオプションでは、フィルタとしてftp、ftpdata、http、 snmp、smtp、telnet、tftp、およびwwwのいずれかを選択できます。このオプションを選択し た場合は、ステップ[13に進みます](#page-7-0)。
- [IP DSCP Match to Value]:このオプションでは、カスタムDSCP値を0 ~ 63で入力できます  $\sim$
- [IP Precedence]:このオプションは、パケットのIP Precedence値をこのフィールドで定義さ れたIP Precedence値と一致させます。IP Precedenceの範囲は0 ~ 7です。
- IP TOS Bits/IP TOS Mask:このオプションは、照合基準としてIPヘッダー内のパケットのタ イプオブサービス(TOS)ビットを使用します。IP TOSビット値は、00 ~ FFの16進値です。 IP TOS Maskでは、Mask値を入力して、パケットのIP TOSフィールドとの比較に使用される IP TOS Bits値のビット位置を識別できます。IP TOSマスク値は、00 ~ FFの2桁の16進数で 、反転マスクを表します。IP TOSマスクのゼロ値ビットは、パケットのIP TOSフィールドと の比較に使用されるIP TOSビット値のビット位置を表します。

#### **Services**

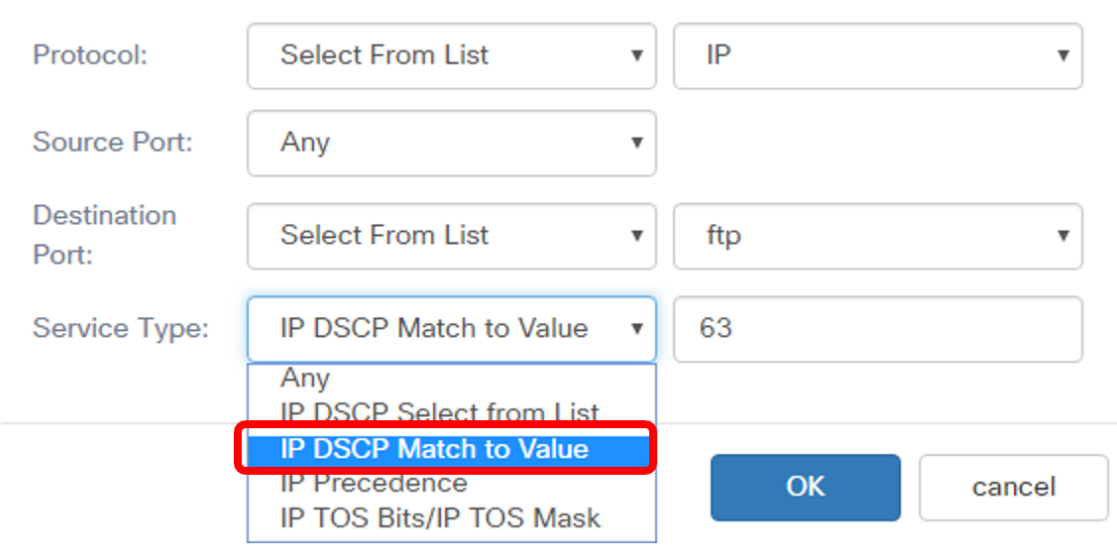

#### 注:この例では、[IP DSCP Match to Value]が選択されています。

#### <span id="page-7-0"></span>ステップ13:[OK]をクリックします。

Services

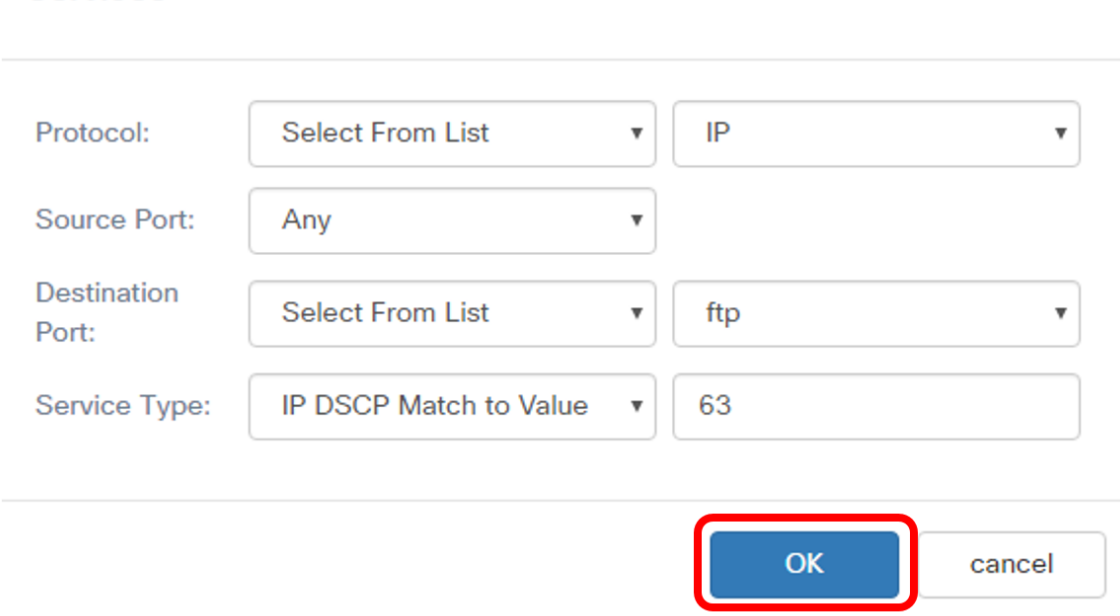

ステップ14:[Source Address]を選択します。パケットの送信元アドレスは、定義されたIPv4アド レスに一致するパケットの送信元IPv4アドレスを必要とします。次のオプションがあります。

- Any:このオプションを使用すると、任意の送信元IPアドレスを一致させることができます。
- [単一アドレス]:このオプションを使用すると、送信元IPv4アドレスフィールドに送信元IPv4 アドレスを指定できます。
- Address/Mask:このオプションを使用すると、送信元IPv4アドレスとしてIP範囲を指定でき ます。このオプションを選択した場合は、IPアドレスと対応するIPアドレスのサブネットマ スクを入力します。

# **Source Address**

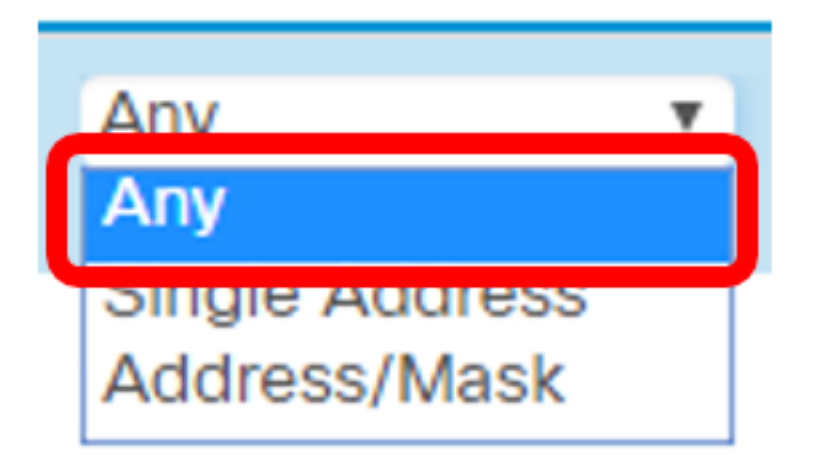

注:この例では、[Any]が選択されています。

ステップ15:[Destination Address]ドロップダウンリストから、パケットが一致と見なす必要があ る宛先アドレスを選択します。次のオプションがあります。

- [任意(Any)]:このオプションは、すべての宛先IPアドレスを一致として扱います。これを選 択した場合は、ステップ16に進みます。
- [Single Address]:このオプションを使用すると、[Destination Address]フィールドにIPアド レスを指定できます。
- アドレス/マスク。 このオプションでは、[Destination Address]フィールドと[Destination Mask]フィールドにIPアドレスとサブネットマスクを指定できます。

## **Destination Address**

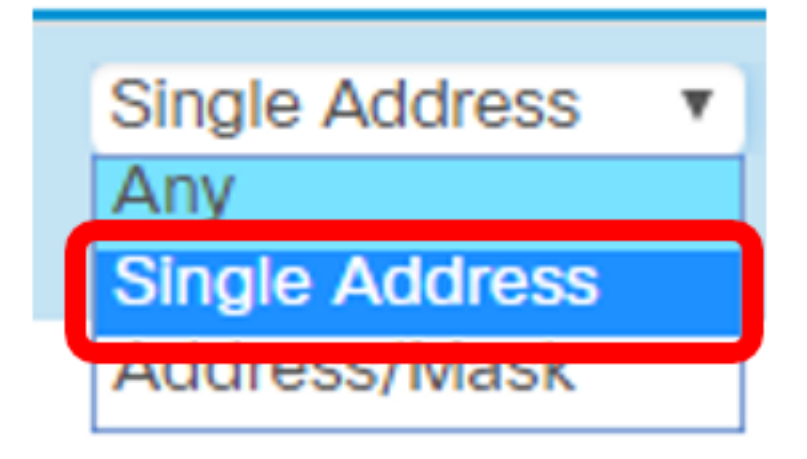

注:この例では、[Single Address]が選択されています。

<u>ステップ16:(</u>オプション)[Destination Address]フィールドにIPアドレス*を入力*します。

# **Destination Address**

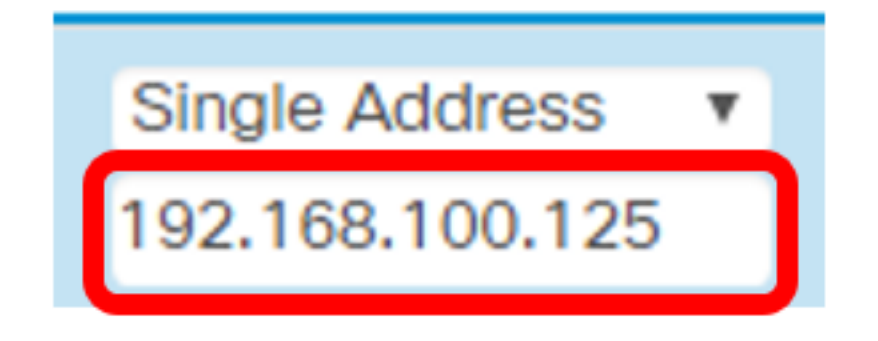

### ステップ17:[Save]をクリックします。

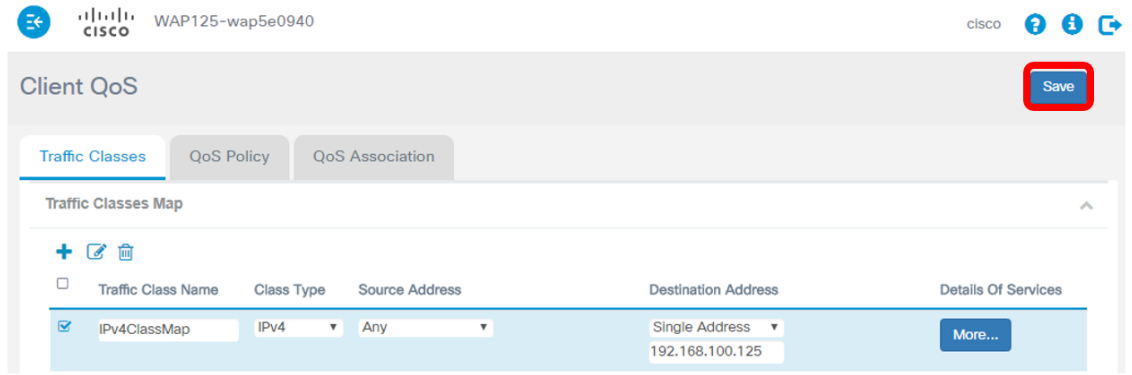

これで、WAP125またはWAP581アクセスポイントにクラスマップが設定されました。